Using the Time to Treatment Tracking Tool (T5) for Rapid Treatment Access (RTA) for Alcohol Use Disorder (AUD)

July - December 2022

### Rapid Treatment Access (RTA) for Alcohol Use Disorder (AUD) Project: **Goals**

- 3 days or less from first point of contact with a treatment provider to when an individual receives their first treatment service
- Addressing real or perceived barriers and optimizing access points
- Ensuring no gap in level of care or provider to provider transfers

## Tabs in the workbook

#### Data Entry

#### **Dashboard**

- Enter information into the worksheet according to instructions
- Calculates time to treatment from first contact
- If longer than goal (3 days or less), select reason(s)
- Use the same worksheet Jul-Dec
- Summarizes the information on the data entry tab
- Visually represents measures to support continuous improvement
- Helps identify data entry errors/oversights
- Because you use the same data entry form you can see change from month to month

## **Definitions**

#### Workbook – the whole excel file

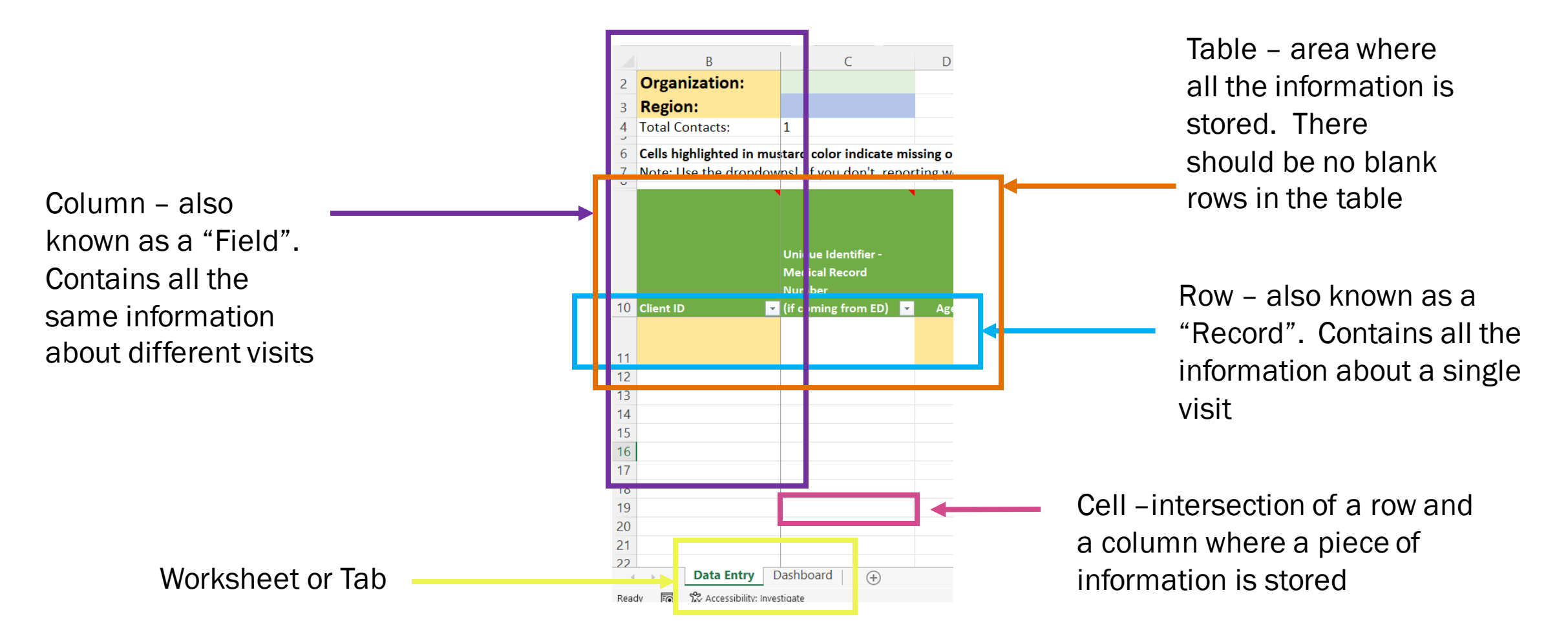

### When you open the T5 you'll likely get some questions

First, you'll see this security warning – **Enable Content.** This is because there is a macro to update the dashboard

#### If the below security warning pops up, select yes

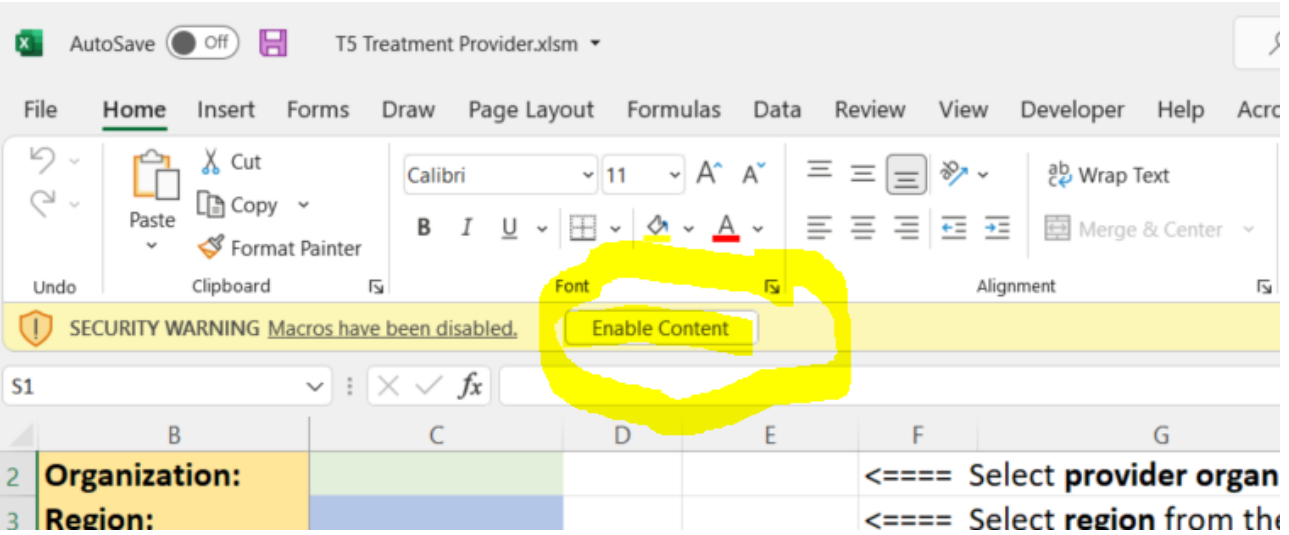

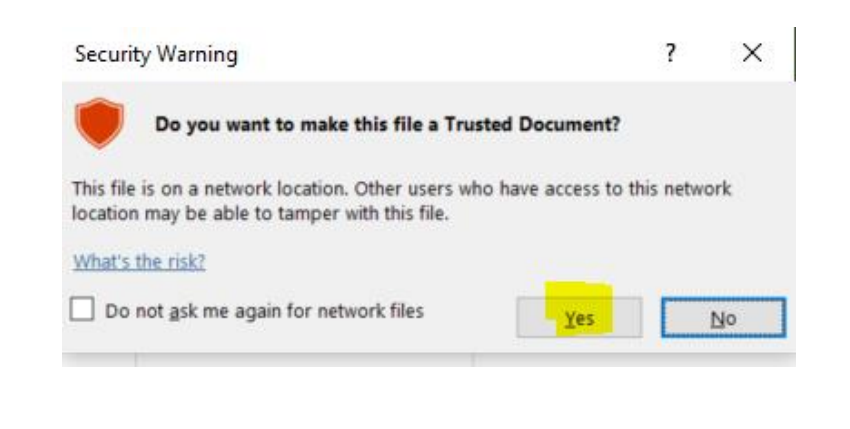

# Data Entry Tab

• Hospitals – You will need to choose your Hospital and Region in the top left corner by choosing from the dropdown

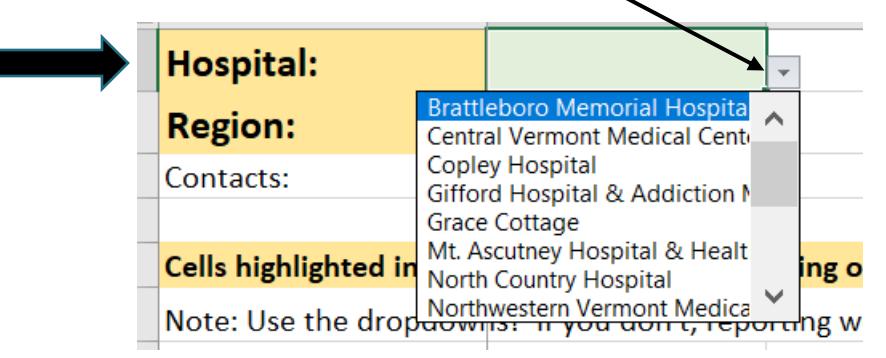

• Providers – You will need to choose your Organization and Region in the top left corner by choosing from the dropdown

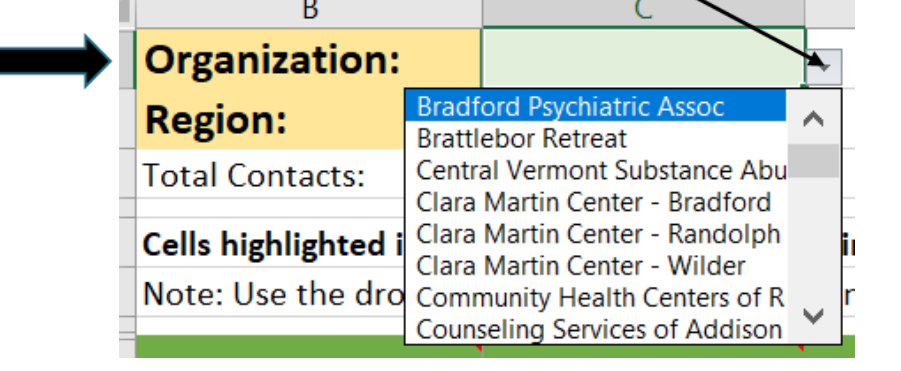

• Instructions for each field can be found by hovering over the field header. a don't, reporting won't be accurate. Ose the comments neighbor

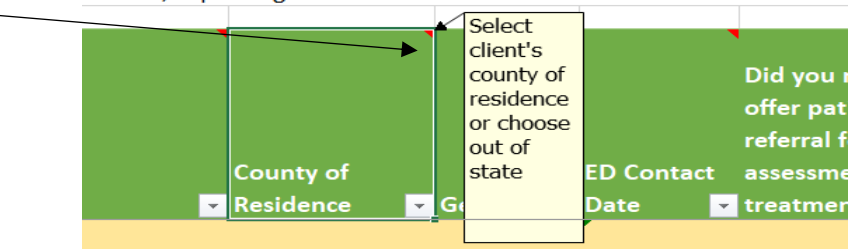

• All data must be entered into the Data Entry worksheet. Rows will be mustard in color until data is entered.

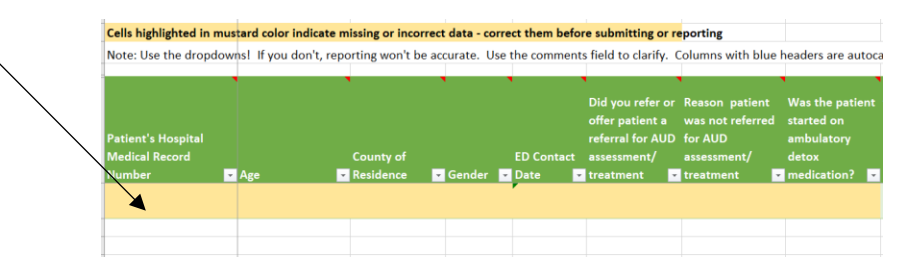

• Once the mustard color row has data, the line below will turn mustard in color.

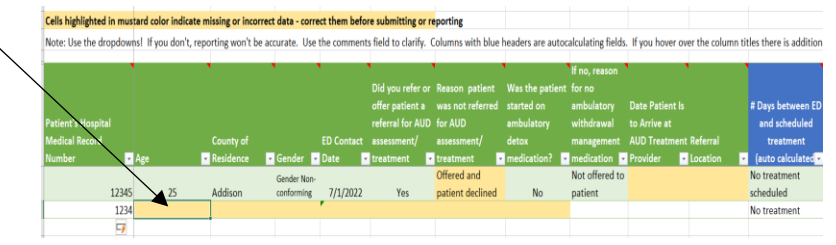

# Types of data entry you'll find in the T5

• Number Only – if you try to put something else in you get an error

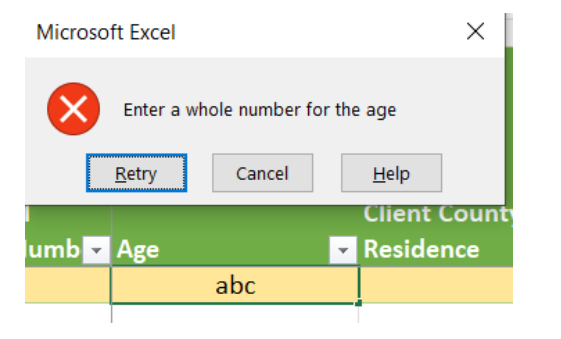

• Date fields – if you put in something else you get an error

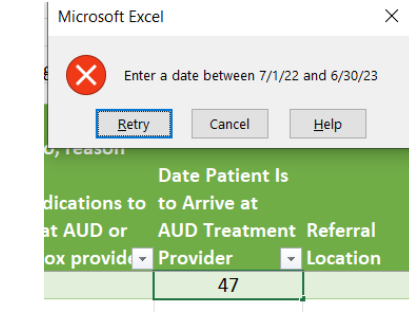

• Drop down – select the best option from the drop-down.

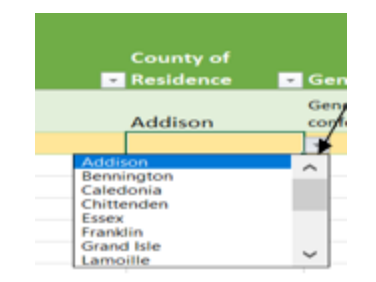

• Text field – takes letters and numbers of your choice

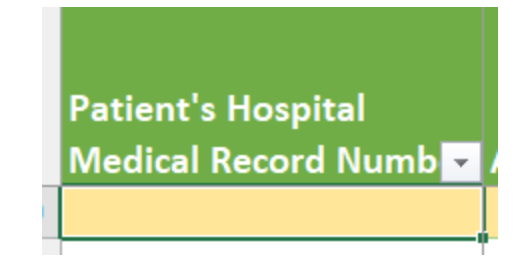

## Data Entry Tab cont.

- Ensure you are using the drop downs and the correct format for number, date, and text fields to ensure accuracy. When using drop downs, choose the best option. Only select "Other" if the more precise options are not appropriate.
- The field with the blue header will automatically calculate the days to treatment from the other dates that have been entered in columns for contact date and the date the person is scheduled for treatment (Hospital) or received treatment (provider). Don't enter any data in this column!

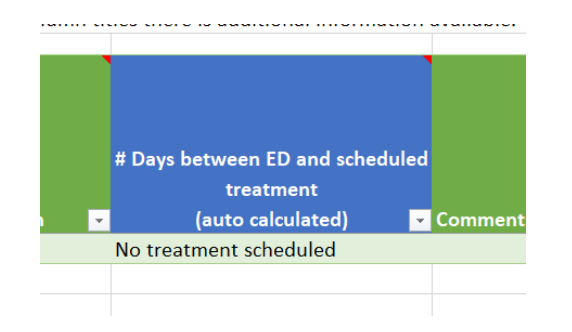

- Enter data into this worksheet for the full 6 months
- This T5 is for clients/patients presenting with AUD only

## Remember

- Don't skip rows between records this will mess up the calculations and the formulas in the worksheet
- Always use the dropdowns in cells with dropdowns
- If the data is incomplete/incorrect it will be returned for correction.
- Back up the file/workbook frequently, just in case!
- If you have questions about data entry
	- **Refer to the instructions**
	- If that doesn't address your issue, email [trina.crockett@vermont.gov](mailto:trina.crockett@vermont.gov)

# Once data has been entered in the "Data Entry" tab you can see information on the dashboard

Click onto the "Dashboard" tab

Refresh the charts with the most recent data entered by clicking on "Refresh Charts" in the upper left corner

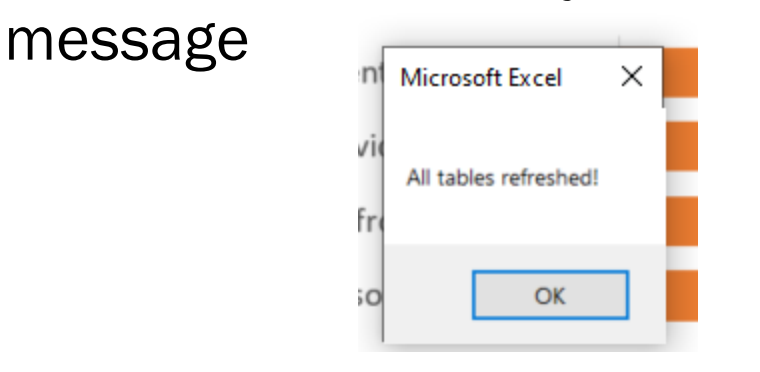

Once it's refreshed, you'll see this

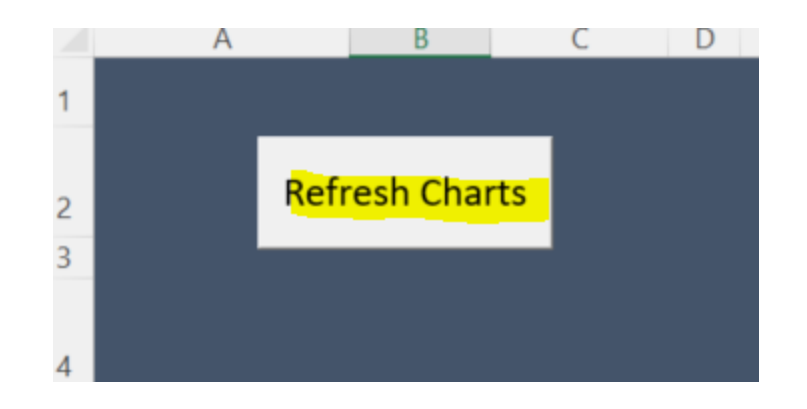

Click "OK"

Hospital EDs and Providers have different dashboards because they collect different data

## What can you see on the dashboard?

accurate results.

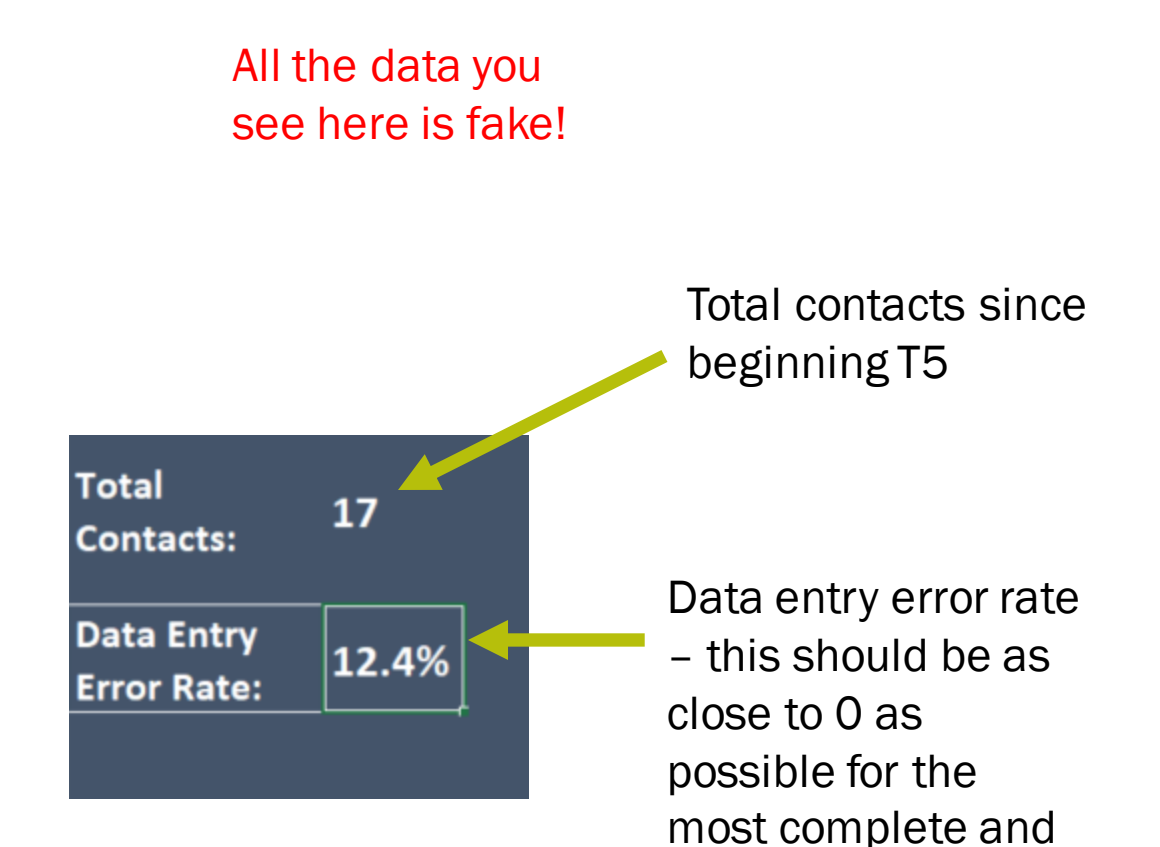

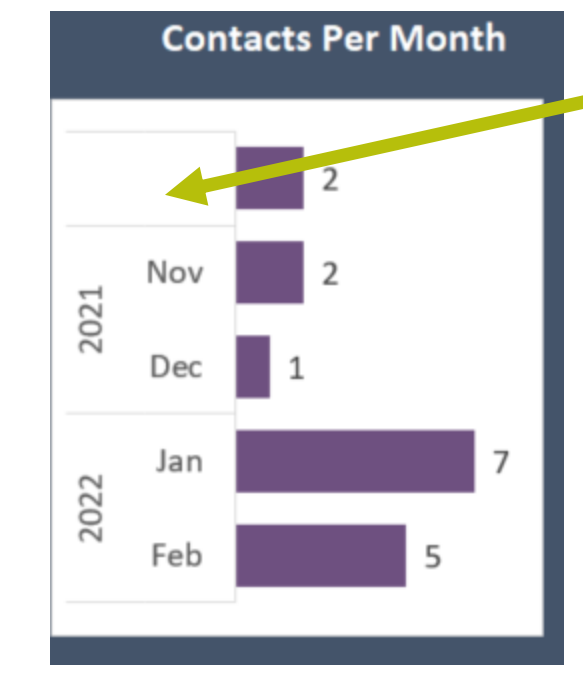

No date? This means there is no contact date in the data entry tab – If this happens it also means it isn't possible to calculate days to treatment

Fix the error in the Data Entry tab and refresh the charts!

### How many receive treatment within 3 days?

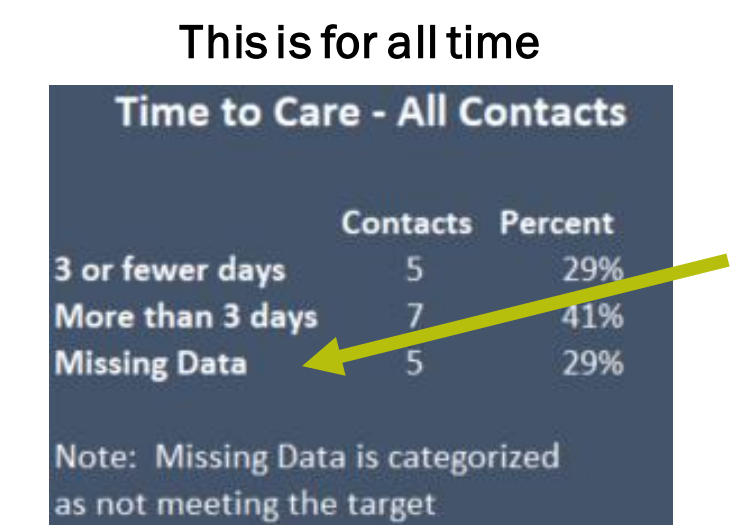

Lots of missing data – fix it on the data entry tab to get the actual numbers

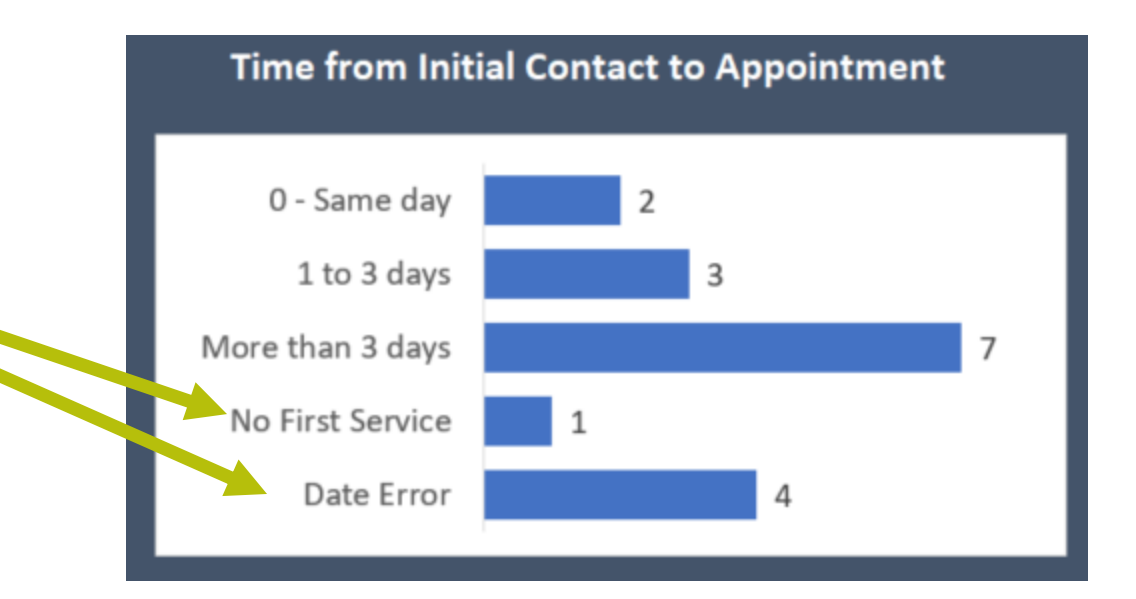

Fix the error in the data entry tab and refresh the charts!

All the data you see here is fake!

# How many receive treatment within 3 days and if they didn't, why not?

#### Here are the month-by-month rates

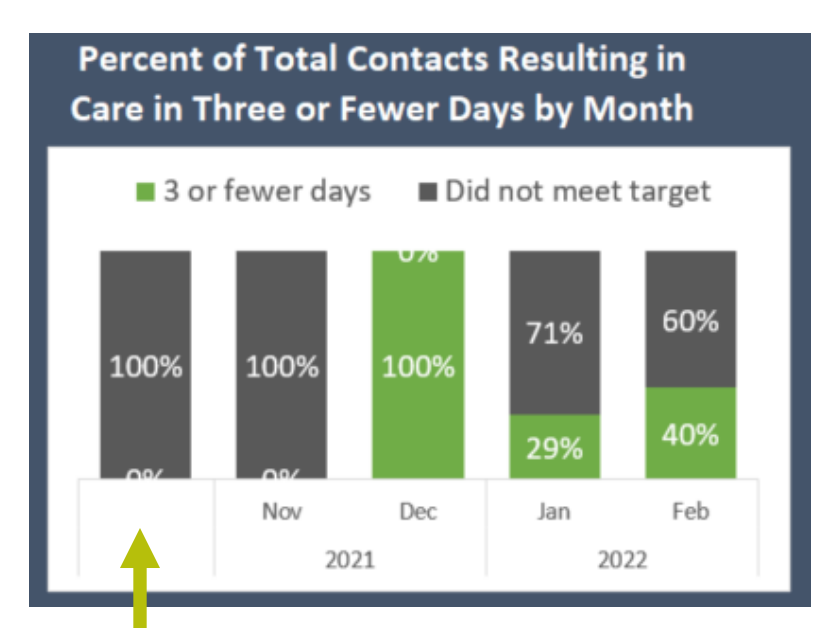

Oops! Go into the data entry tab and add the reason

Here's why it took longer than three days (for those without date errors)

Reason why 7 (41%) Took Longer than **Three Days** 

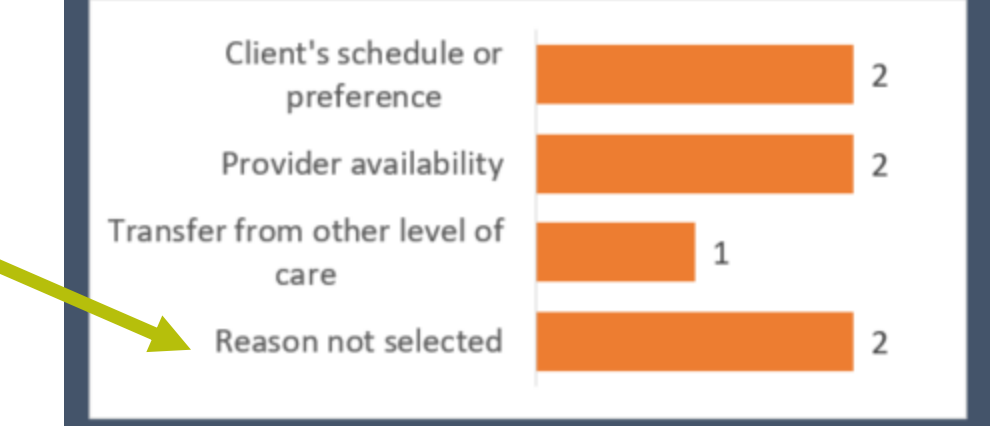

There's that missing contact date again!

Fix the error in the data entry tab and refresh the charts!

All the data you see here is fake!

## Additional dashboard info for Treatment Providers

#### Where did people come from by time to treatment

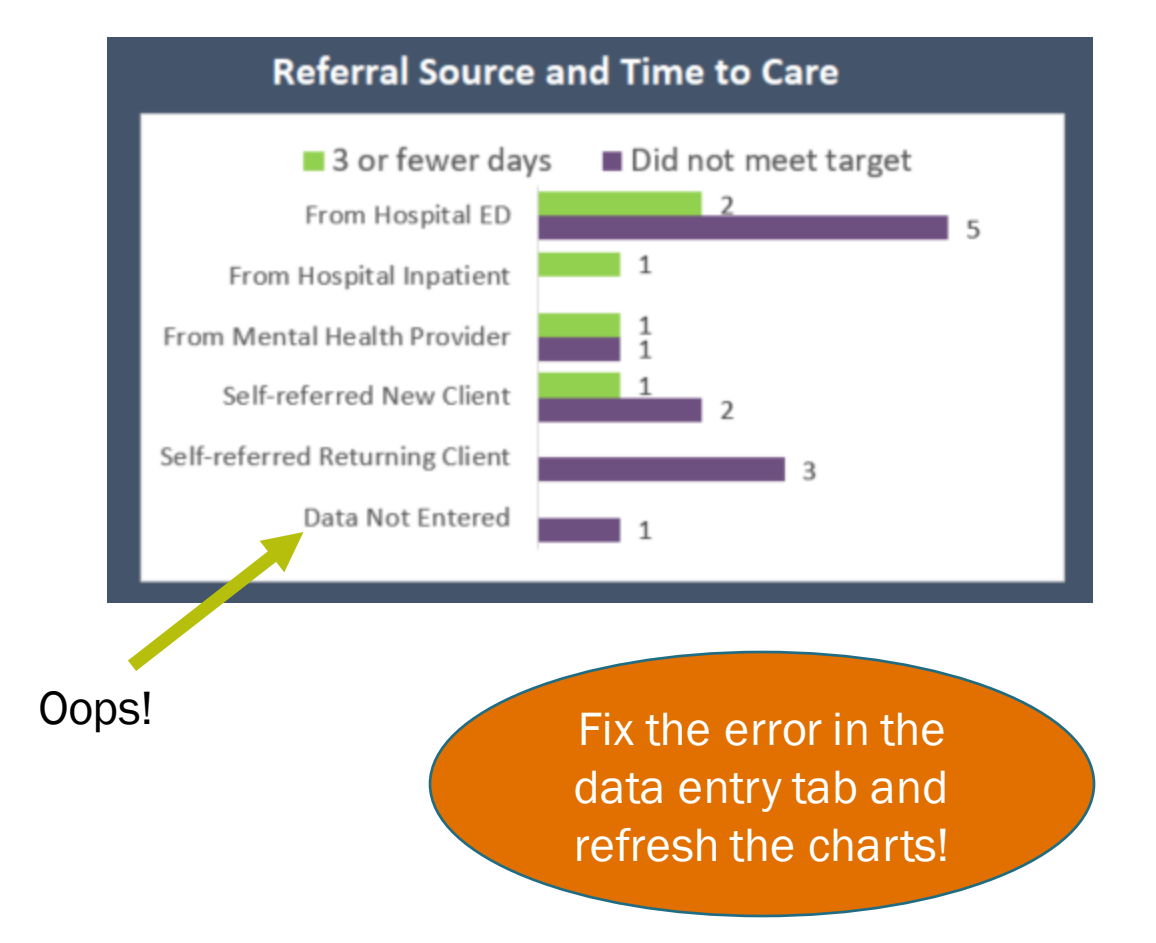

#### Were people referred if it was longer than 3 days to treatment?

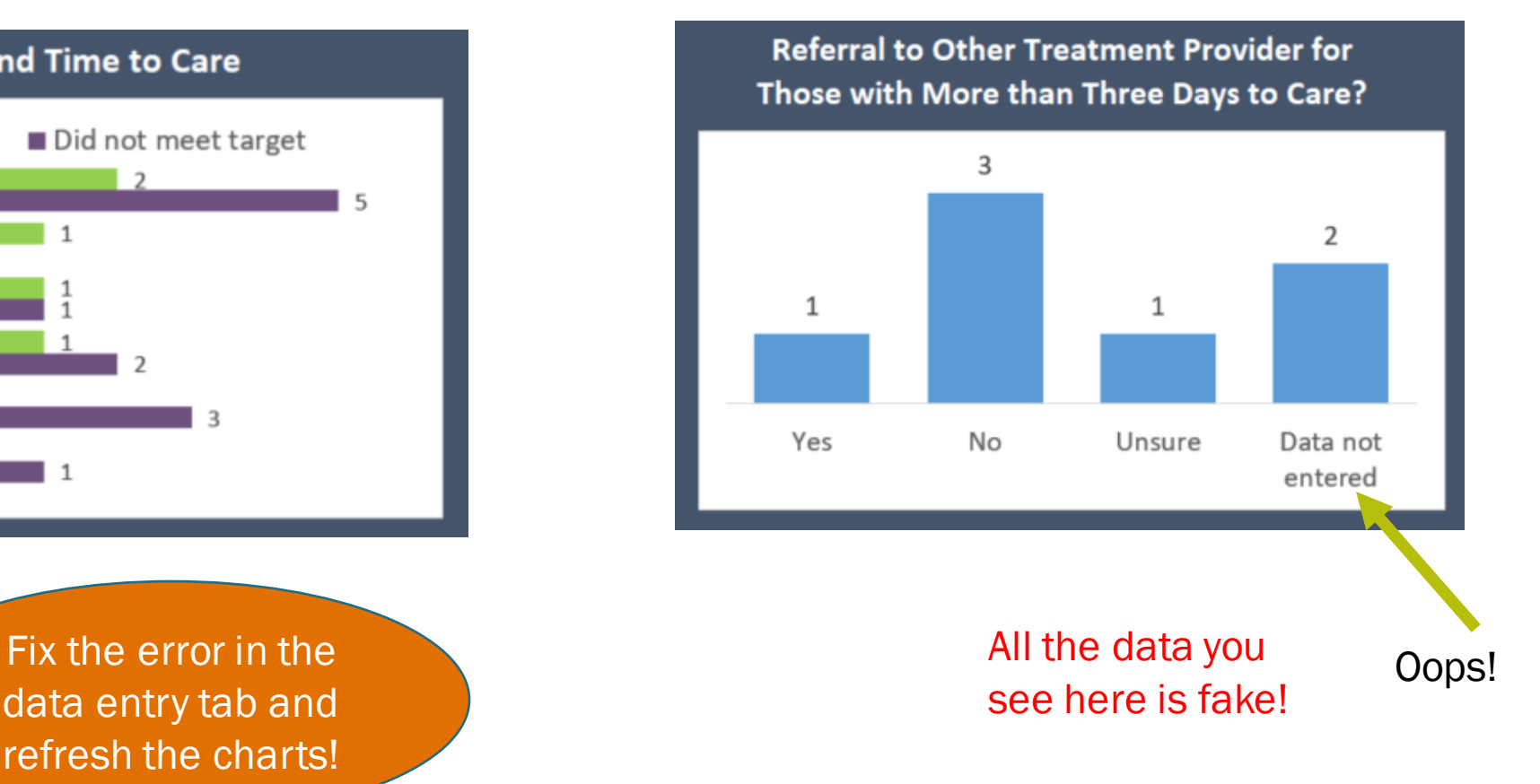

# Hospital EDs only: how many receive ambulatory withdrawal medication?

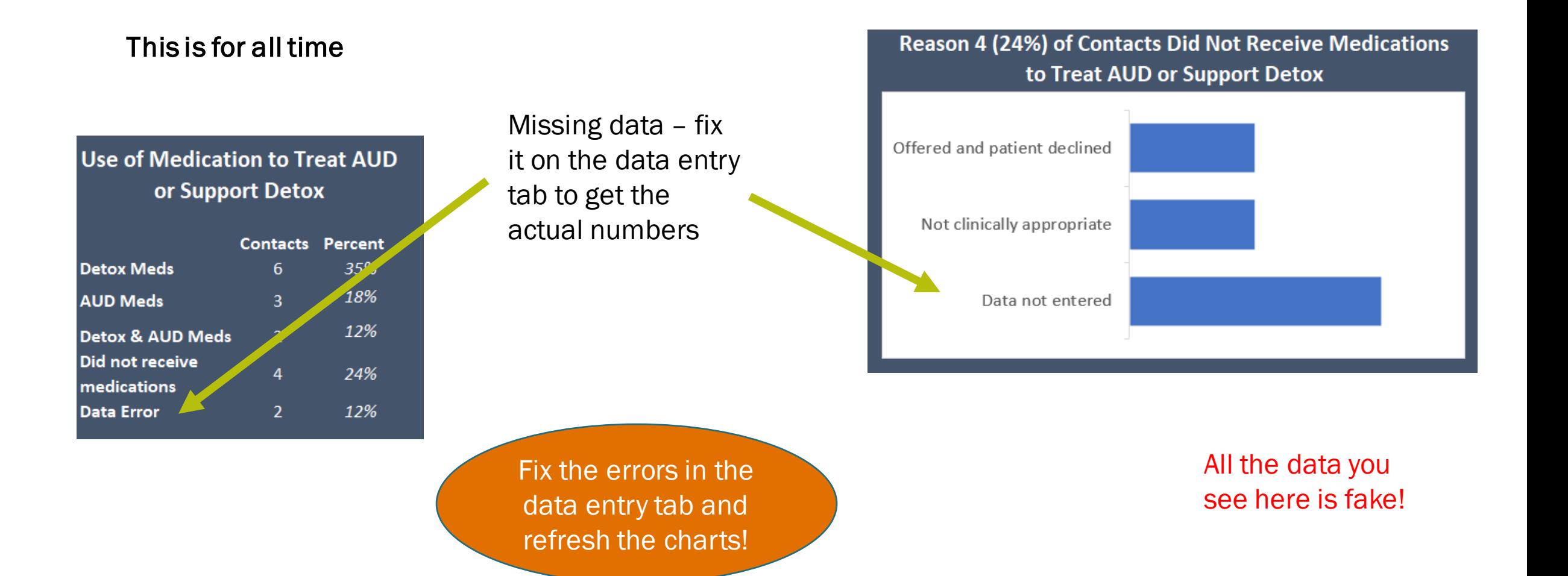

## Additional dashboard info for hospital ED providers

#### Where were people referred for treatment? Locations where patients are referred for **AUD Assessment**

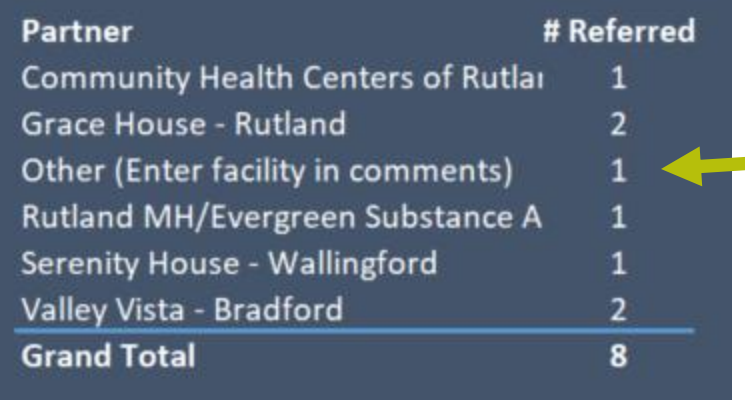

The treatment locations that are available for selection are the participating regional providers based on the primary hospital. If you can't find the facility in the drop down, select "Other" and add the organization name in the comments field

> All the data you see here is fake!

### Important things to remember

- Mustard-colored fields  $=$  a problem or missing data  $-$  update the data
- Use the dropdowns!
- Don't skip rows when entering data
- Use "Other" sparingly it should be an exception
- Use the "Comments" field for anything that isn't covered
- For referrals from hospitals make sure to include the Medical Record Number this shows connections between organizations
- If the days between first contact and first service field is something other than a number, check the dates on the form!
	- "No First Contact Date" means that date of first contact is missing
	- "No AUD First Service Date" means scheduled date for the service is missing
	- "Check dates" means the first service date is likely before the first contact date
- Back up the spreadsheet frequently!

## Submission Schedule & Process

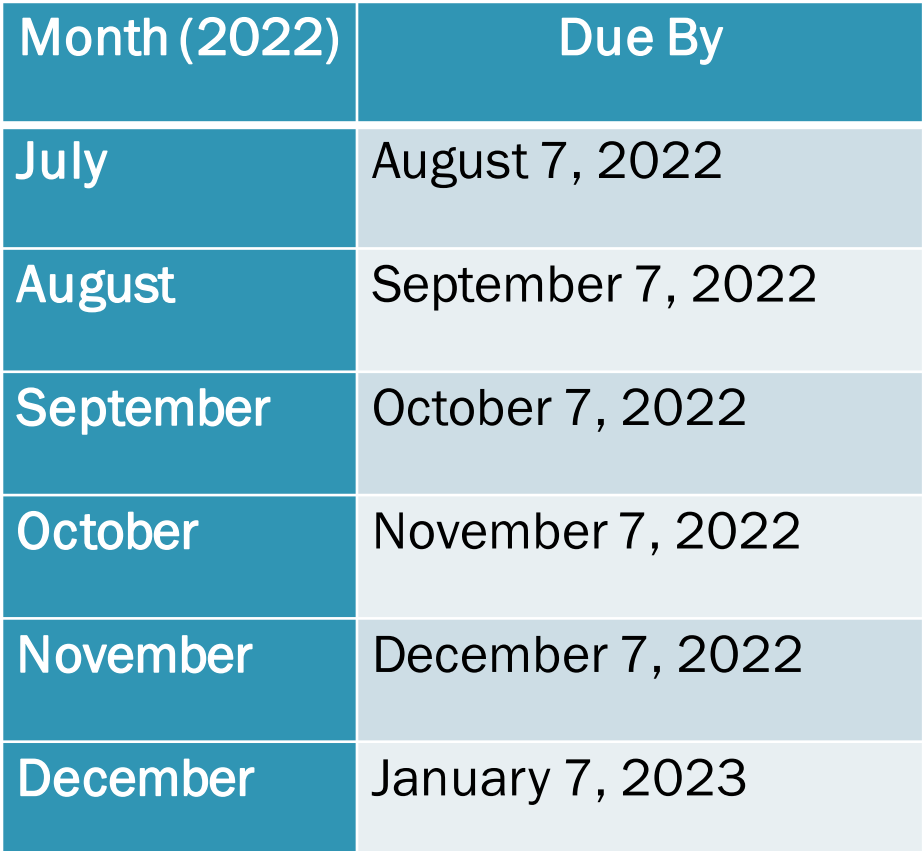

- Submit the **entire** T5 each month per the instructions given.
- T5 submissions will be reviewed for completeness & accuracy.
- T5 submissions are a grant deliverable & will be processed for acceptability.

## What will ADAP do with the T5 data?

- Aggregate data and do time to treatment summary reports by region
	- If data quality is good, follow a client from an ED visit to treatment one of the other participating organizations
	- If data are not good, will identify that we can't link people from the ED to the participating organizations which is a quality improvement opportunity for the region
- Allow evaluation of the project
- Support grant deliverables

## Instructions & Technical Assistance

• Instruction manuals are available online for the provider and the Hospital ED versions:

<https://healthvermont.gov/ADAPGranteeDocs>

- Recordings of trainings are posted at: <https://healthvermont.gov/ADAPGranteeDocs>
- Consult your organization's grant provisions for questions about agreement and funding.
- Technical Assistance is available by contacting Trina Crockett at: [trina.crockett@vermont.gov](mailto:trina.crockett@vermont.gov)

# Thank you!

Questions?